## MANUAL

## USER MANUAL FOR THE PROPOSAL TOOL

1

### Proposal Tool

1.1

## Introduction:

With the proposal tool, you can setup proposals to existing rules, and ask for discussions about rule parts, (suggestions) or general matters, not related directly to a rule (suggestion in General Matters).

## 1.2

## Proposal Process:

Everybody with access to the proposal tool can make a proposal or a suggestion. When the proposal is ready, then you will submit the proposal to EFRA. In this state the proposal is not visible in the Menu item **Proposal List** . EFRA will confirm each proposals for AGM after their September meeting. Then the proposals will be listed in menu item: Proposal List. All listed proposals will be threated at the AGM.

## 1.3

## Access:

The user of the proposal tool will need an account. This account is personally, but joint to a Federation. It's the Federation's reponsibility to give accounts to their board members. The federation itself has also an account, it is up to the federation to whom the account will be given. To order personal accounts please send a mail to support @ efra. ws

### 2

## Description about Usage of the Proposal Tool

After login the menu item Proposal can be selected in the top menu item: Inside EFRA

1582016 LOGIN – EFRA

### **ADMINISTRATION** Welcome to the EFRA Web No function seleceted Administration News Events Proposa Proposal Manual Proposal Overview **Organisation** Proposal List EFRA BOARD MEMBERS<br>HOMOLOGATION OFFICALS myProposals **REFEREES**

After selection the sub menu bar is selectable. Manual : You will find this manual helpful for using the proposal tool. If there are any questions left, please contact the support @ efra . ws. Rule Overview: You will find the handbook filtered per chapter Proposal List: You will see all proposals which has been confirmed for the AGM my Proposals: You will see all you own created proposals in any stage.

2.1

### Rule Overview:

**FEDERATIONS** 

The complete content of the handbook (except the first part 'contact information' has been updated. The different chapters can be selected in the menu list 'Section and Topic Filter'. The number in the brackets is a counter for the existing proposal or suggestions. Depending on the length of a chapter, the page needs a little time to render all the content.

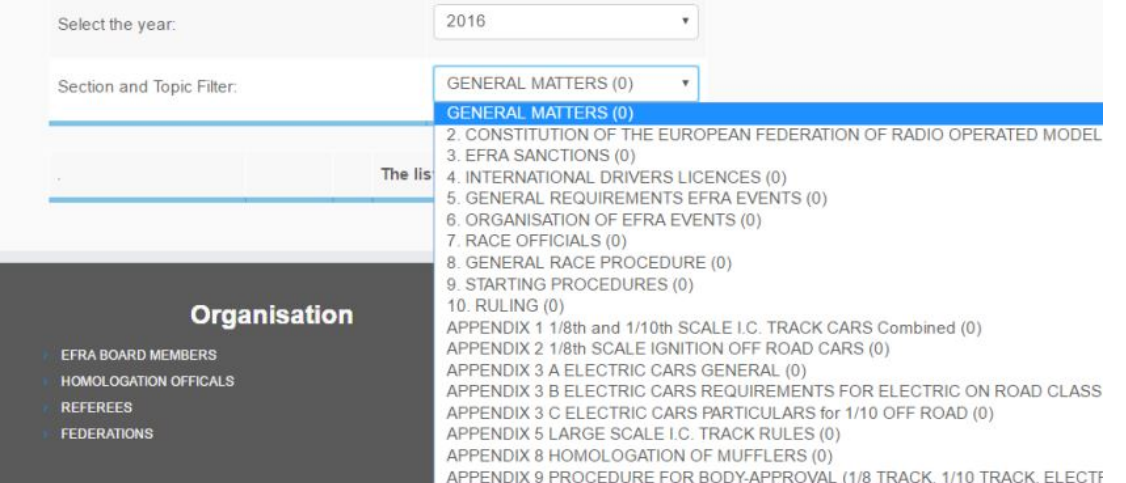

The rule list at the left side, has the chapter numbering corresponding to the handbook and the content.

At the right side is a create proposal part for all rules (icons in 4 columns) and the last 2 colums represents a number when there are any proposals or suggestions been made.

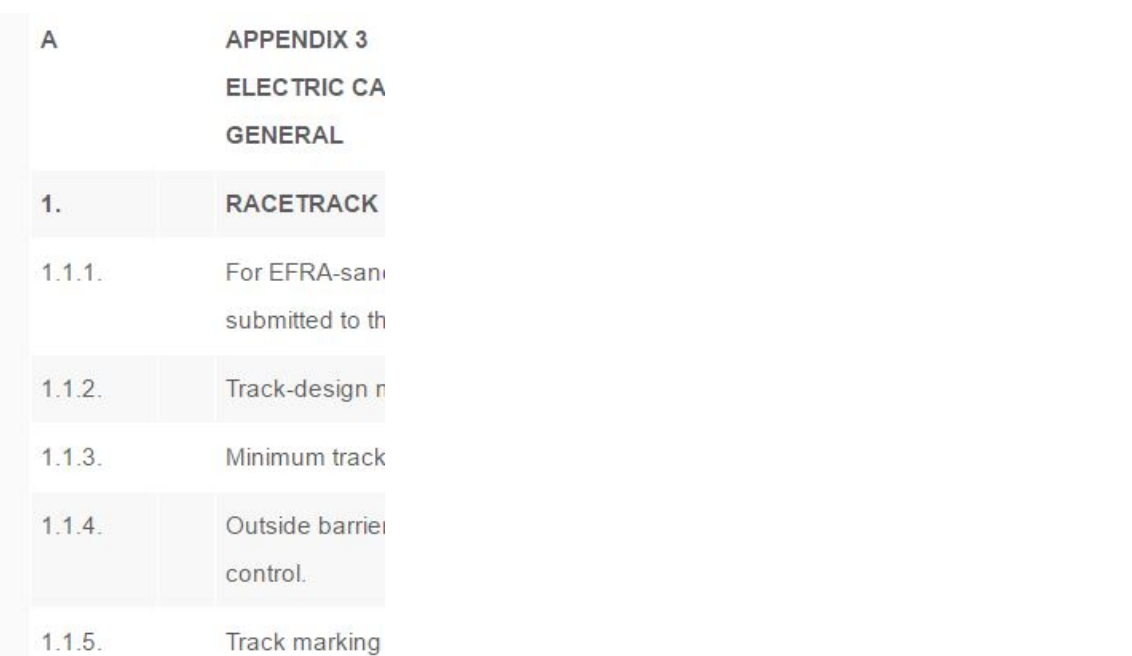

At the right side is a create proposal part for all rules (Create, New, Typo, Delete, Suggestion) and the last 2 colums represent a number when there are any proposals or suggestions been made. Short help information pops up with mouse over. Depending on the relative axle the popup hint can cover the link itself, in this case, the page must be a little bit scrolled with the right vertical sidebar.

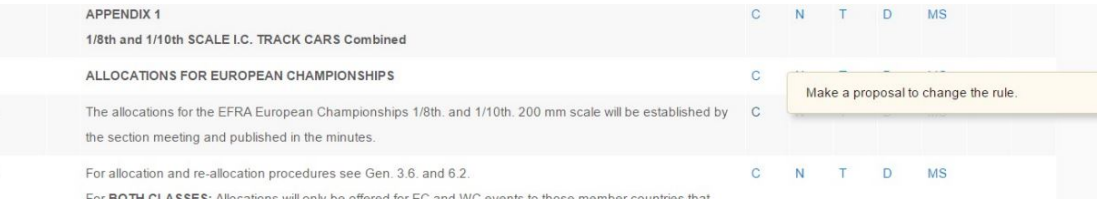

. The number in the row #P or #S gives you the information about how many proposals or suggestions are present for which rule, and can be opened by selecting this number.

2.2

### Create a Proposal

Proposal can be created on the rule list only. Select one of the first 4 buttons at the specific rule to create a proposal.

Which button you select depends on the kind of proposal.

C. Button - create a proposal to change an existing rule

- N. Button create a proposal to create a new rule
- T. Button create a proposal to inform us about a typo, not any changes of the rule sense
- D. Button create a proposal to delete the existing rule

MS Button - Suggestion can be created.

What is the difference between a suggestion and a proposal: Proposals will be voted at the AGM.

Suggestions will be discussed at the AGM, and can return as a proposal after discussion the year after

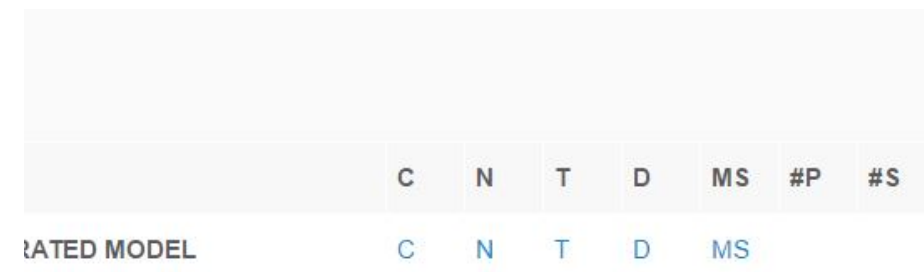

After clicking one of these 5 buttons the proposal can be written.

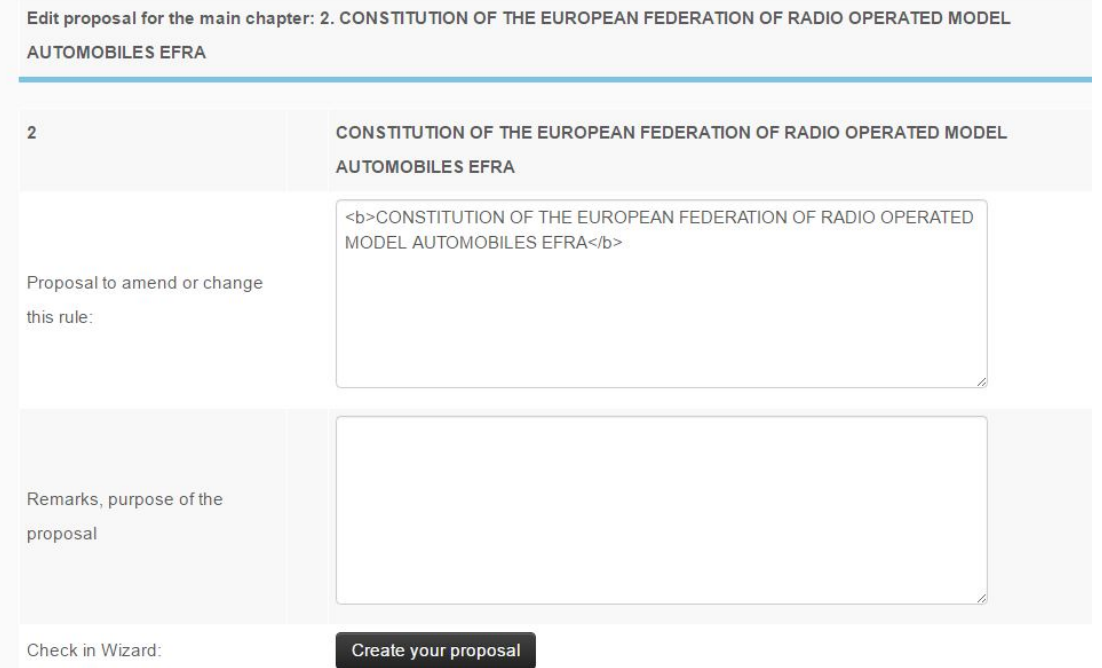

We recommend only to insert a bit of text in to your remarks and click then the button 'Create the proposal'. You can edit it later at any time. In case of a weak connection the creating could be interrupted, and your data might get lost. In the edit part you can select 'Save' at any time. Use the action 'Create your proposal' to create .

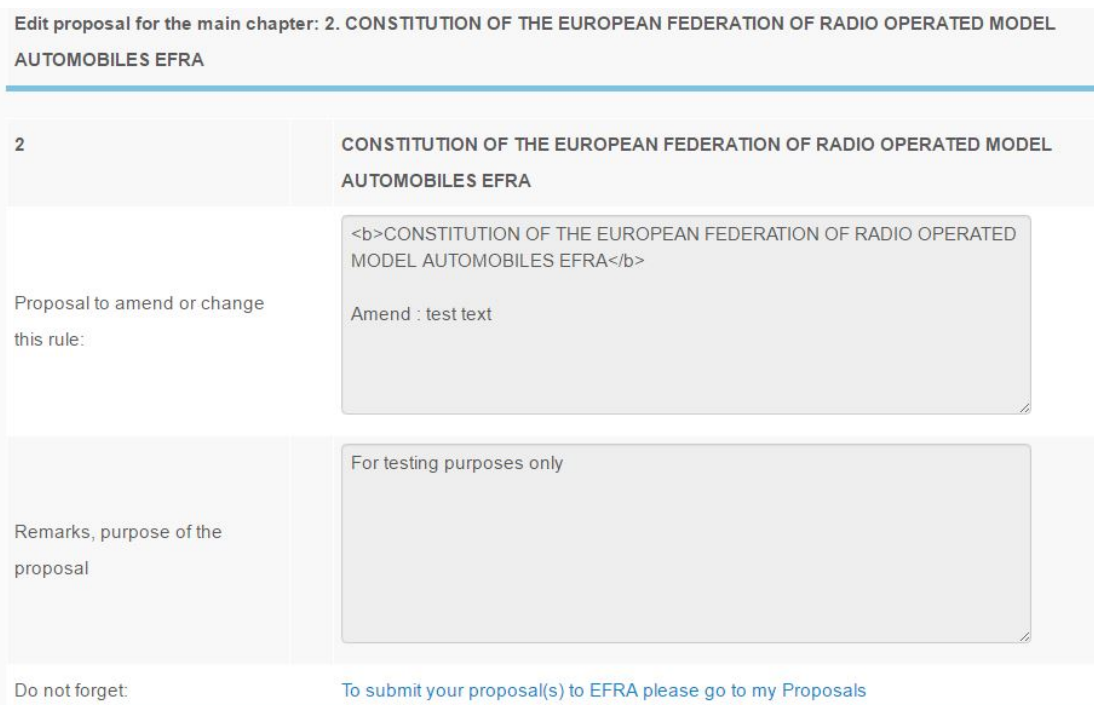

After creating the proposal / suggestion you will need to close this page. The proposal can be found

#### 1582016 LOGIN – EFRA

in the my Proposal List. By clicking the link in the bottom you can go into this page.The my Proposals can also be opened by selecting the submenu item my Proposals directly.

2.2.1

### Create a proposal to change an existing rule

This option inserts the origin text into the proposal text. You can change parts of text what should be changed. Do not remove any text what should be still present in the rule. Formats of the text are

ip (see chap.3)<br> visible with html-tags, try not to remove these tags. Example: tional Association, who will<br>3.2.2. and 3.3.3.<br/>shinklengths before sending it to EFRA, they

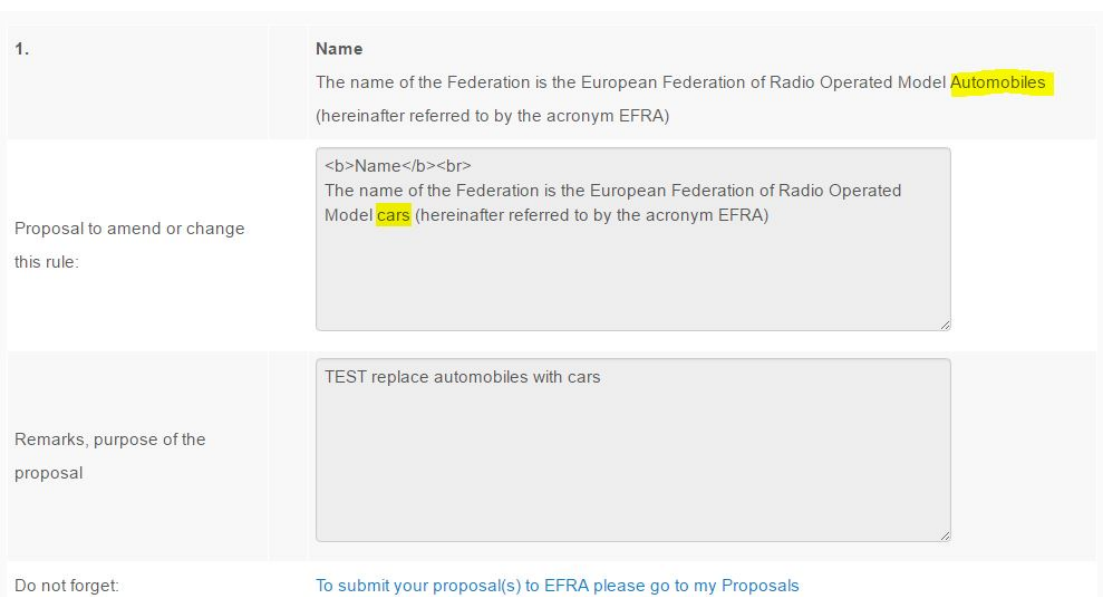

After you have selected 'Create your proposal' you will find this proposal in my Proposal. Deleted text will be striked and new text will be marked in red

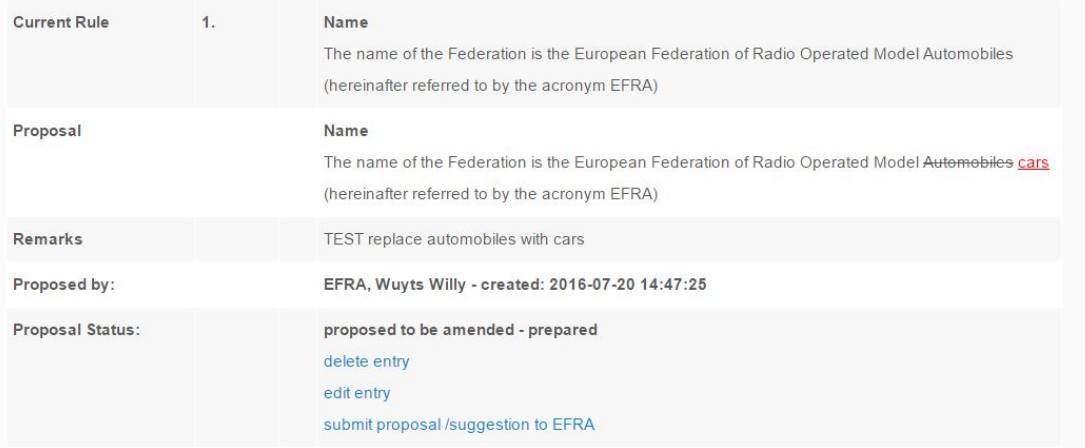

2.3

### my Proposals

After creating of a proposal, you will see here all your made proposals. You see the status of the

proposal and depending on the status you can edit or delete the proposal.

If the status is 'prepared' you are able to delete, to edit or to submit the proposal.

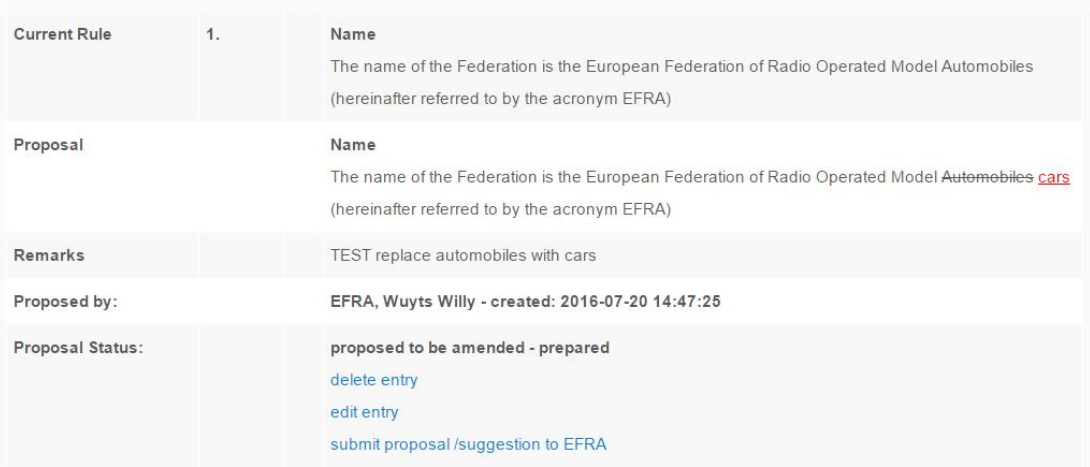

When the status is submitted, the proposal will be threated at the AGM and you can no longer edit the proposal .

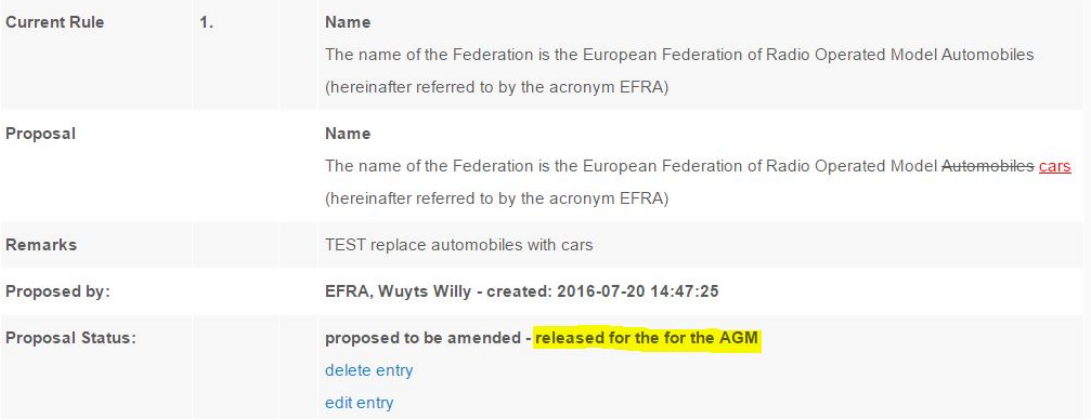

The federation sets the status 'submitted by Federation' what is actually the hand over to EFRA. In this status the proposal is not visible in the Proposal List. The status 'released for the AGM' will be set by the EFRA board and the proposal is then visible in the Proposal List. EFRA sets this status after the September Meeting.

Proposals or suggestions can be made until 31 August, the gate to create proposals will be closed after that date.

2.3.1

## Delete a Proposal

In the status prepared you can delete the proposal. When you select 'delete' then a second popup

#### 1582016 LOGIN – EFRA

message appears. Here you have to confirm the deletion or you can cancel the action.

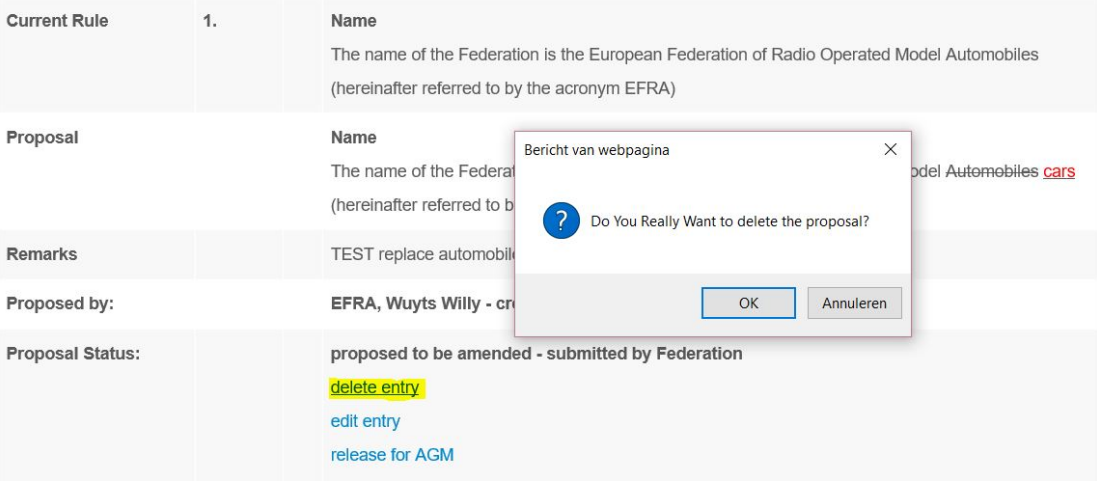

2.3.2

### Edit Proposals or Suggestions

 $\overline{a}$  is the state of the state of Hermitian (Space of Hermitian (Space of Hermitian )

If you change a proposal, or if you want to propose a new rule, or propose a deletion of a existing rule, then we need in the field 'Remarks' an explanation of the reason for the proposal. When you register a typo error only, then you explain only in the proposal text what is wrong. Typos will be not threated at the AGM, these will be corrected in the handbook.

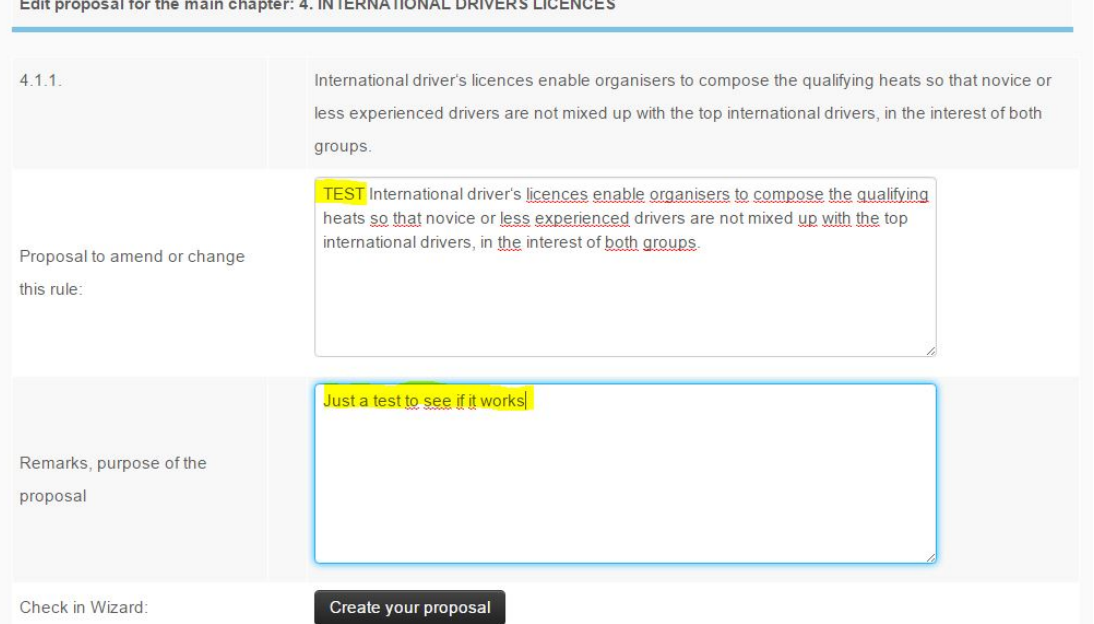

With a suggestion you will ask for a discussion about the rule involved. Suggestions will be only be discussed and not voted on. The outcome of the discussion is the base for an action or a proposal in the next year.

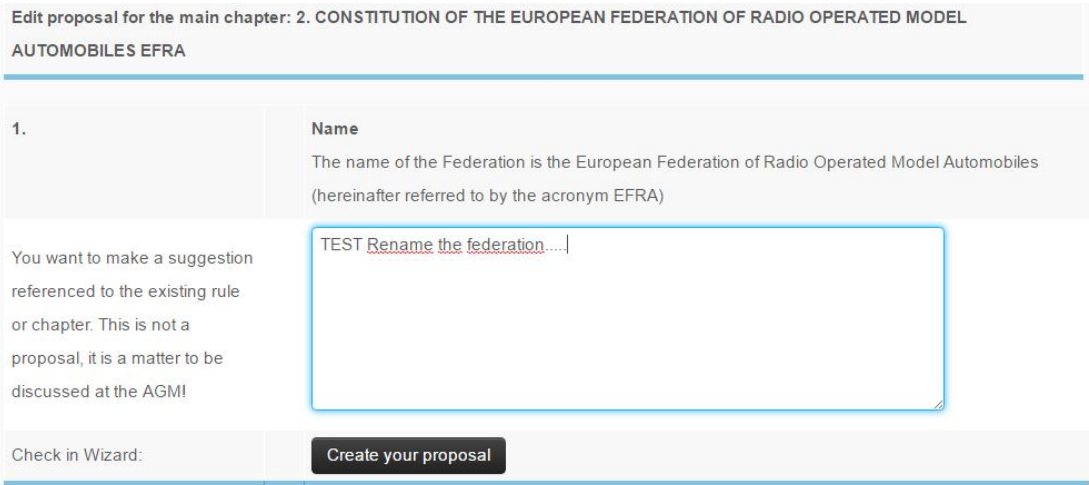

If you have a suggestion in general, please use for this the chapter point 1 GENERAL MATTERS.

## 2.4

# Proposal List

Here is the overview about all proposals or suggestions being threated at the AGM filtered by chapters.

These proposals have all the status 'released for AGM'. EFRA will produce a list of all actual proposals after the September Meeting in the Package II mail.

3

### Submit proposals and suggestions

If your a proposal is submitted to EFRA, and also when EFRA sets the status 'released for the AGM' you will be notified with an e-mail. Also your federation will receive this e-mail confirmation. Date: 27 Jul 2010 21:48:58 +0200 [09:48:58 PM CEST]

- From: support@efra.ws
- To: srcca\_srcca@srcca.ch

Cc: secretary@efra.ws Subject: EFRA Proposal Tool - EFRA Confirmation for EFRA

Show this HTML in a new window?

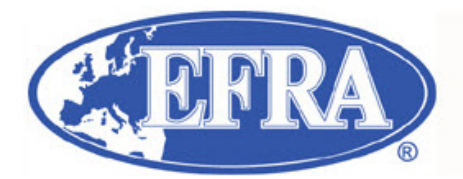

#### **EFRA Proposal Tool - EFRA Confirmation for EFRA**

Your proposal has been submitted to EFRA

**Main Chapter:** 5. GENERAL REQUIREMENTS EFRA EVENTS  $\sqrt{5}$ **Existing Rule:**  $5.1.$ **GENERAL REQUIREMENTS TRACK** Proposal: PROPOSAL GENERAL REQUIREMENTS TRACK **Purpose:** PROPOSAL PURPUSE GENERAL REQUIREMENTS TRACK

Thank you very much for using the proposal tool.

best regards your EFRA-Board

All information about the proposed rule, the proposal text and the remarks are written here.